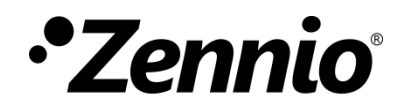

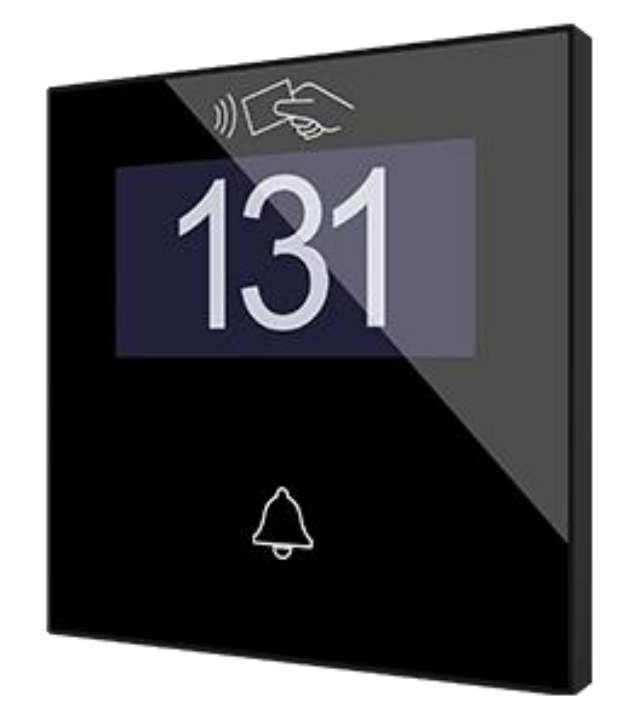

# **IWAC Display v3**

# **Control de accesos con display**

**ZVIIWACDV3**

Versión del programa de aplicación: 3.2 Edición del manual: [3.2]\_a

[www.zennio.com](https://www.zennio.com/) 

# <span id="page-1-0"></span>**CONTENIDO**

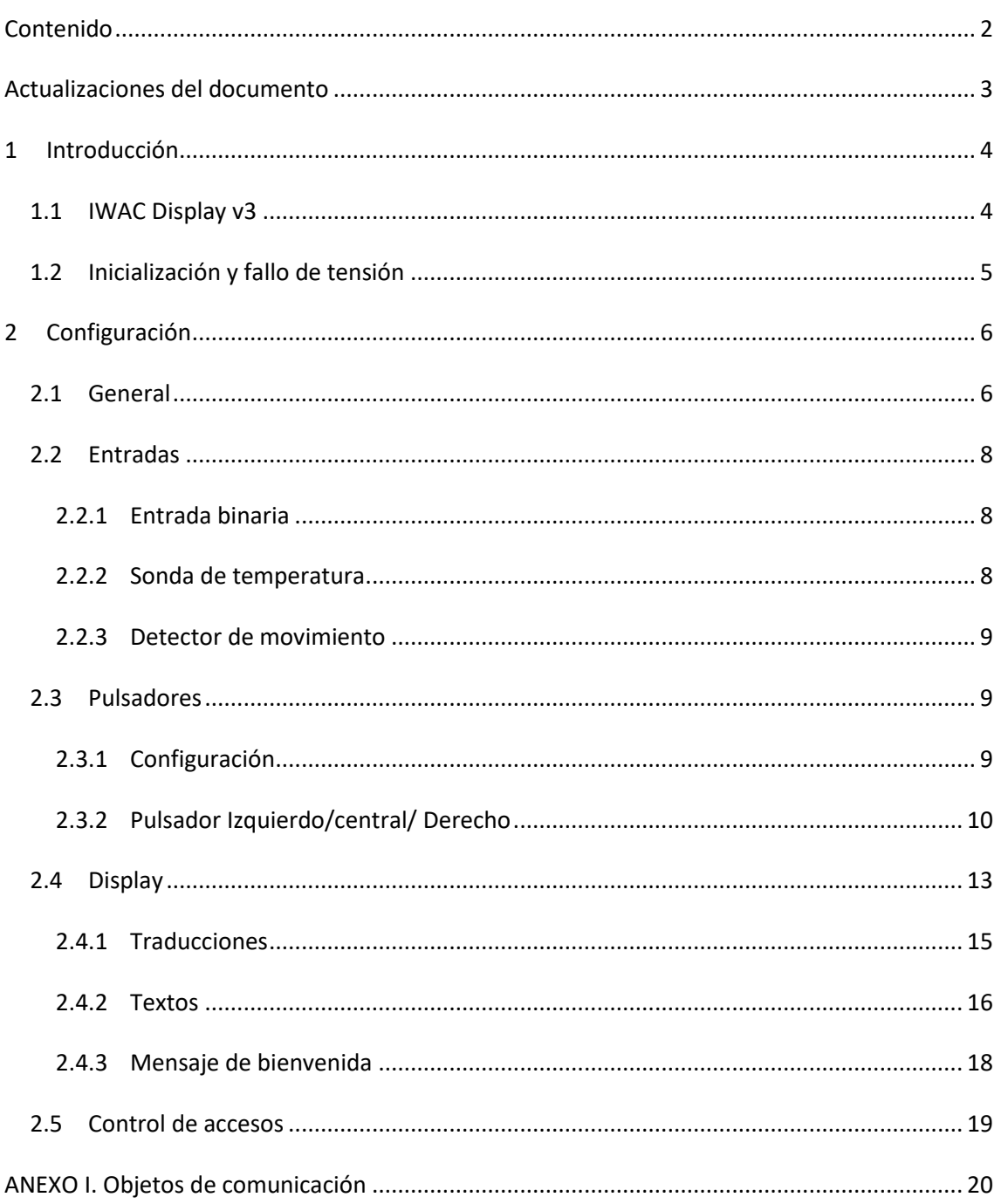

# <span id="page-2-0"></span>**ACTUALIZACIONES DEL DOCUMENTO**

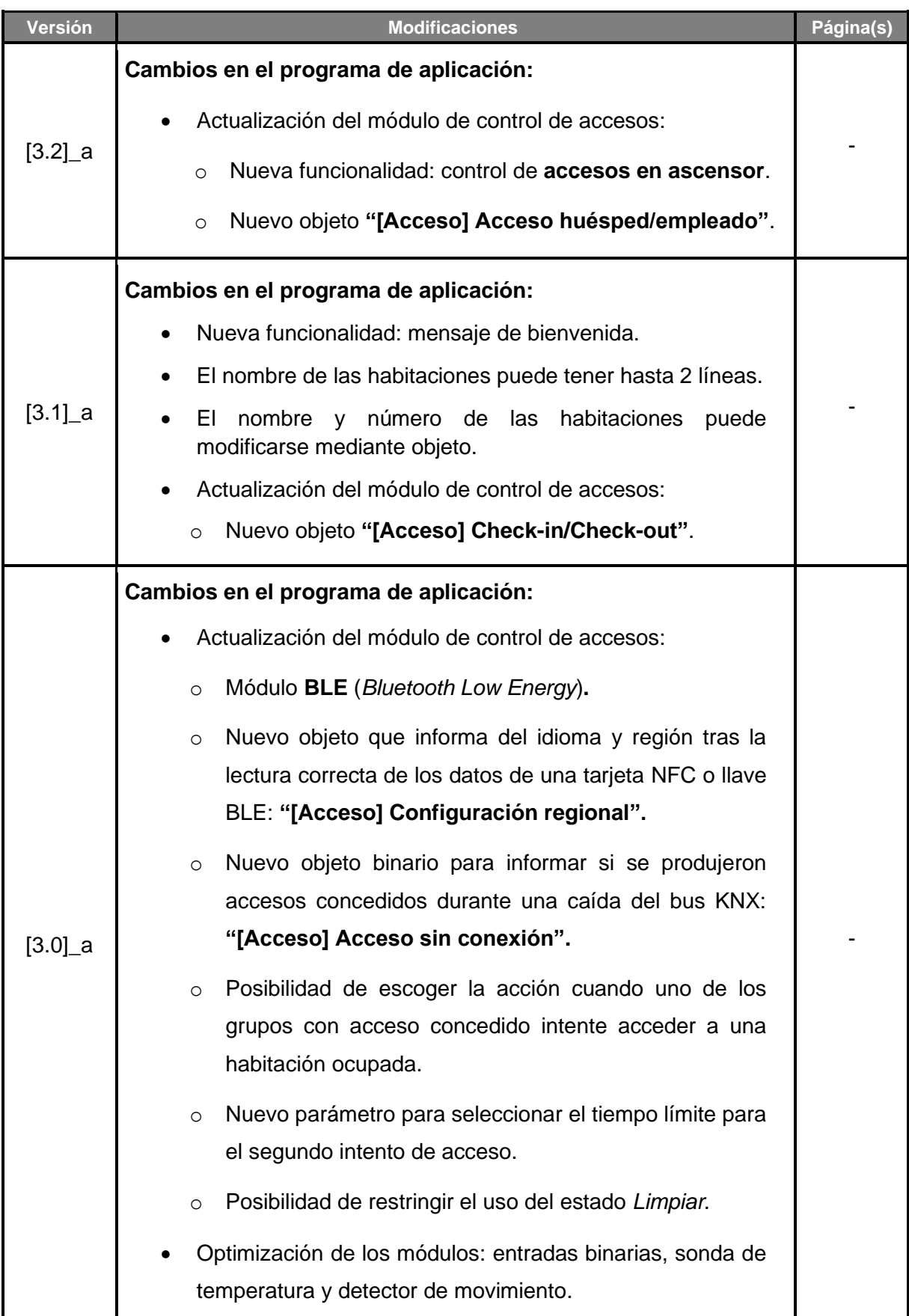

# <span id="page-3-0"></span>**1 INTRODUCCIÓN**

### <span id="page-3-1"></span>**1.1 IWAC Display v3**

El IWAC Display v3 de Zennio es una interfaz KNX capaz de controlar accesos a estancias u otras zonas de una instalación mediante la lectura de tarjetas NFC o llaves BLE identificativas. Las características más destacables de este dispositivo son:

- **Control de acceso** a estancias mediante:
	- ➢ Tarjetas con tecnología **NFC** (*Near Field Communication*) de tipo MIFARE DESFire y MIFARE Classic.
	- ➢ Llaves **BLE** (*Bluetooth Low Energy*) proporcionadas a través de la aplicación Zennio **ZenKey.** Para más información, consúltese el portal web de Zennio, [www.zennio.com.](http://www.zennio.com/)
- Pantalla **OLED** de 2.4" y con resolución de 128 x 64 pixeles. .º
- **Varios idiomas**.
- **Señal acústica** para la confirmación de las acciones del usuario (con posibilidad de desactivarla por objeto).
- **Comunicación cifrada** con **Securel v3** para apertura de puerta.
- **Comunicación con Z-Access** para la gestión y monitorización de accesos.
- Posibilidad de controlar los accesos a las plantas de un edificio mediante la **funcionalidad de ascensor.**
- **3 pulsadores** que puede configurarse individualmente.
- Posibilidad de **bloqueo / desbloqueo de los pulsadores**.
- Posibilidad de configurar el **retardo en la detección** de pulsación.
- **Dos entradas analógicas/digitales** (para detectores de movimiento, sondas de temperatura, interruptores externos, etc.).
- *Heartbeat* o envío periódico de confirmación de funcionamiento*.*

# <span id="page-4-0"></span>**1.2 INICIALIZACIÓN Y FALLO DE TENSIÓN**

Tras la inicialización del dispositivo se solicitará la fecha y hora a través del objeto **"Solicitar fecha y hora"**. La dirección de grupo de este objeto es la que debe indicarse en Z-Access para que responda a la solicitud.

Para un correcto funcionamiento de los pulsadores, se recomienda no estar pulsando los botones cuando se inicie el dispositivo, ya sea tras programación o tras dar alimentación.

Por otro lado, una caída del bus KNX **no implica ningún cambio en el dispositivo ya que este dispone de alimentación externa**. Por tanto, el dispositivo seguirá funcionando normalmente, aunque, evidentemente, no habrá comunicación con el bus KNX.

# <span id="page-5-0"></span>**2 CONFIGURACIÓN**

### <span id="page-5-1"></span>**2.1 GENERAL**

Después de importar la base de datos correspondiente en ETS y añadir el dispositivo a la topología del proyecto deseado, el proceso de configuración se inicia accediendo a la pestaña *Parámetros* del dispositivo.

#### **PARAMETRIZACIÓN ETS**

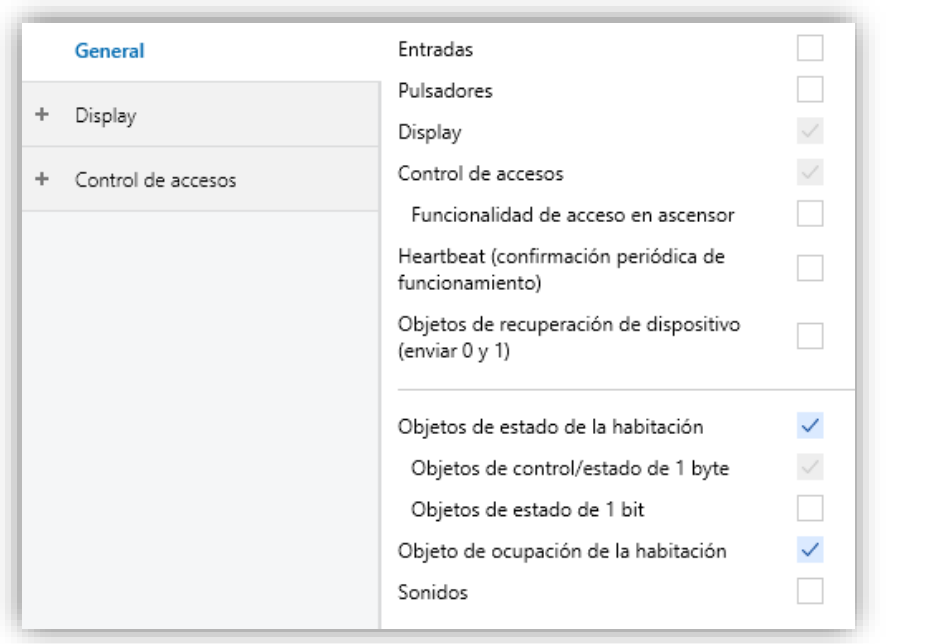

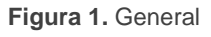

- **Entradas** [*inhabilitado / habilitado*] 1 : habilita o inhabilita la pestaña "Entradas" en el menú de la izquierda, dependiendo de si el dispositivo estará o no conectado a algún accesorio externo. Ver la sección [2.2](#page-7-0) para más detalles.
- **Pulsadores** [*inhabilitado / habilitado*]: habilita o inhabilita la pestaña "Pulsadores" en el menú de la izquierda, dependiendo de si se desea habilitar algún pulsador. Ver la sección [2.3](#page-8-1) para más detalles.
- **Display** [*habilitado*]: parámetro de sólo lectura para evidenciar que la pestaña de "Display" siempre está habilitada por defecto en el árbol de pestañas de la izquierda. Ver la sección [2.4](#page-12-0) para más detalles.

<sup>1</sup> Los valores por defecto de cada parámetro se mostrarán resaltados en azul en este documento, de la siguiente manera: [*por defecto / resto de opciones*].

- **Control de accesos** [*habilitado*]: parámetro de sólo lectura para evidenciar que la pestaña de "Control de accesos" siempre está habilitada por defecto en el árbol de pestañas de la izquierda. Ver la sección [2.5](#page-18-0) para más detalles.
	- ➢ **Funcionalidad de acceso en ascensor** [*inhabilitado / habilitado*]: establece que el modo de funcionamiento del dispositivo sea para control de **acceso a plantas**.
- **Heartbeat (confirmación periódica de funcionamiento)** [*inhabilitado / habilitado*]: permite al integrador añadir un objeto de 1 bit (**"[Heartbeat] Objeto para enviar '1'"**) que se enviará periódicamente con el valor "1" con el fin de notificar que el dispositivo está en funcionamiento (*sigue vivo)*.

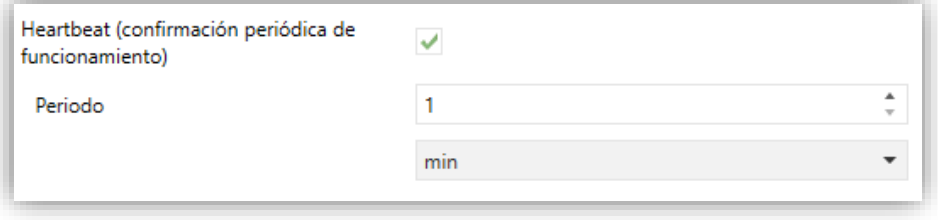

**Figura 2.** Heartbeat (confirmación periódica de funcionamiento)

**Nota**: *el primer envío tras descarga o fallo de bus se produce con un retardo de hasta 255 segundos, a fin de no saturar el bus. Los siguientes ya siguen el periodo parametrizado*.

**Objetos de recuperación de dispositivo (enviar 0 y 1):** [*inhabilitado / habilitado*]: este parámetro permite al integrador activar dos nuevos objetos de comunicación ("**[Heartbeat] Recuperación de dispositivo**"), que se enviarán al bus KNX con valores "0" y "1" respectivamente cada vez que el dispositivo comience a funcionar (por ejemplo, después de un fallo de tensión). Es posible parametrizar un cierto **retardo** [*0…255*] para este envío.

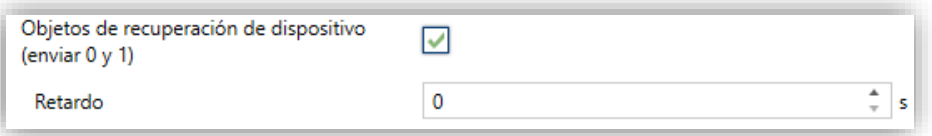

**Figura 3.** Objetos de recuperación de dispositivo

**Nota**: *tras descarga o fallo de bus, el envío se produce con un retardo de hasta 6,35 segundos más el retardo parametrizado, a fin de no saturar el bus.*

- **Objetos de estado de la habitación** [*inhabilitado / habilitado*] y **objeto de ocupación de la habitación** [*inhabilitado / habilitado*]: parámetros para habilitar objetos destinados al control y notificación del estado de la habitación.
- **Sonidos** [*inhabilitado / habilitado*]: incorpora el objeto **"Sonido"** para habilitar o inhabilitar el sonido en tiempo de ejecución.
	- ➢ **Polaridad del objeto de sonido** [*0 = Inhabilitar; 1 = Habilitar / 0 = Habilitar; 1 = Inhabilitar*].

La topología del proyecto muestra por defecto, además de los objetos propios del módulo **control de accesos**, los siguientes:

- **"[General] Escenas: enviar"** y **"[General] Escenas: recibir":** objetos para enviar y recibir valores de escena desde/hacia el bus KNX siempre que sea necesario.
- **"[General] Número de habitación"**: objeto de 2 bytes para enviar el número de habitación a mostrar en la pantalla.

Para más información acerca del resto de objetos disponibles, consúltese el portal web de Zennio, [www.zennio.com.](https://www.zennio.com/)

# <span id="page-7-0"></span>**2.2 ENTRADAS**

El IWAC Display v3 incorpora **dos puertos de entrada analógico-digitales**, Cada uno de los cuales tiene tres posibles configuraciones que se explican a continuación.

#### <span id="page-7-1"></span>2.2.1 ENTRADA BINARIA

Configuración para la conexión de un pulsador o un interruptor/sensor. Consúltese el manual específico "**Entradas binarias**", disponible dentro de la sección de producto en [www.zennio.com.](https://www.zennio.com/)

#### <span id="page-7-2"></span>2.2.2 SONDA DE TEMPERATURA

Configuración para conectar un sensor de temperatura de Zennio. Consúltese el manual específico "**Sonda de temperatura**", disponible dentro de la sección de producto en [www.zennio.com.](https://www.zennio.com/)

### <span id="page-8-0"></span>2.2.3 DETECTOR DE MOVIMIENTO

Es posible conectar detectores de movimiento de Zennio a los puertos de entrada del IWAC Display v3. Consúltese el manual de usuario específico **"Detector de movimiento",** en [www.zennio.com,](https://www.zennio.com/) para información detallada acerca de la funcionalidad y la configuración de los parámetros relacionados.

## <span id="page-8-1"></span>**2.3 PULSADORES**

### <span id="page-8-2"></span>2.3.1 CONFIGURACIÓN

Como ya se ha indicado, IWAC Display v3 cuenta con **tres pulsadores** a disposición del usuario para la ejecución de diferentes acciones.

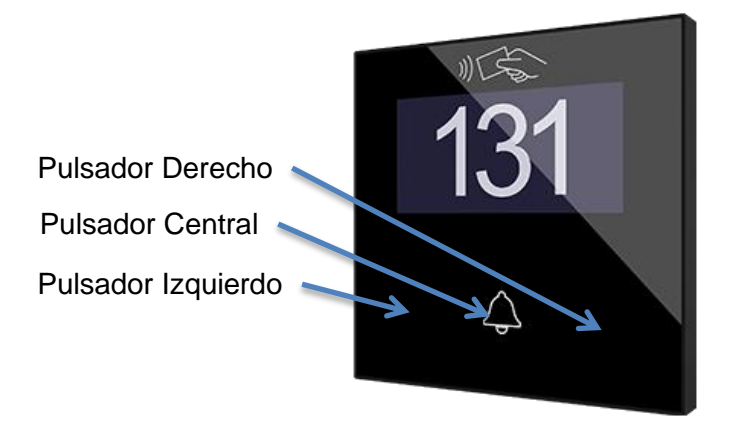

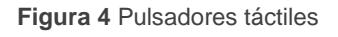

El panel táctil del IWAC Display v3 puede opcionalmente bloquearse o desbloquearse en cualquier momento mediante el envío de un valor binario (configurable) al objeto previsto para tal fin.

Todos los pulsadores son idénticos, lo que les confiere una gran versatilidad para una amplia variedad de aplicaciones A continuación se muestra una lista de las funciones que es posible asignar a cada pulsador:

- Binario.
- Mantener / Soltar.
- Dos objetos (pulsación corta / pulsación larga).
- $\cdot$  Escena.

#### **PARAMETRIZACIÓN ETS**

Una vez habilitada la función de Pulsadores en la pantalla "General" de parámetros, estará disponible en el árbol de la izquierda la pestaña "Pulsadores", que a su vez contendrá una pestaña llamada "Configuración".

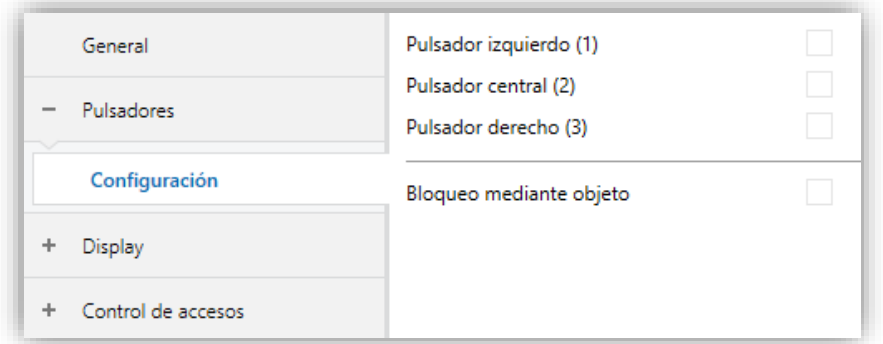

**Figura 5.** Pulsadores – Configuración

- **Pulsador izquierdo (1) / central (2) / derecho (3)** [*inhabilitado / habilitado*]: tras habilitar cada pulsador, se incorporará una nueva pestaña en el árbol de la izquierda.
- **Bloqueo mediante objeto** [*inhabilitado / habilitado*]: se añade el objeto de comunicación "**[Pulsadores] Bloqueo**" y aparece el siguiente parámetro:
	- ➢ **Polaridad del objeto de bloqueo** [*0 = Desbloquear; 1 = Bloquear / 0 = Bloquear; 1 = Desbloquear*].

#### <span id="page-9-0"></span>2.3.2 PULSADOR IZQUIERDO/CENTRAL/ DERECHO

A continuación, se muestra una lista de las funciones que es posible asignar a cada pulsador:

- **Inhabilitado**: mientras permanezca inhabilitado, el pulsador carecerá de funcionalidad. Al pulsar sobre él no se ejecutará ninguna acción.
- **Binario**: cada vez que el usuario pulse el botón, se enviará un valor binario al bus KNX. Este valor es configurable y puede ser 0 o 1, o alternar con cada pulsación según la secuencia 1  $\rightarrow$  0  $\rightarrow$  1  $\rightarrow$  ....
- **Mantener / Soltar**: cuando el usuario pulsa el botón se enviará un valor binario ("0" o "1", configurable) al bus KNX. Al soltar el usuario el pulsador, se enviará otro valor ("0" o "1", también configurable) a través del mismo objeto.
- **Dos objetos (pulsación corta / pulsación larga)**: permite el envío de valores binarios como de 1 byte tanto después de una pulsación corta como de una pulsación larga (se utilizará un objeto diferente en cada caso).
- **Escena**: al pulsar el usuario el botón, se enviará una orden al bus para ejecutar una escena específica (configurable).

Para todos los casos será posible configurar un **retardo en la detección de la pulsación**.

#### **PARAMETRIZACIÓN ETS**

Cuando se habilita un pulsador aparece una pestaña específica dentro de "Pulsadores" en el árbol de la izquierda.

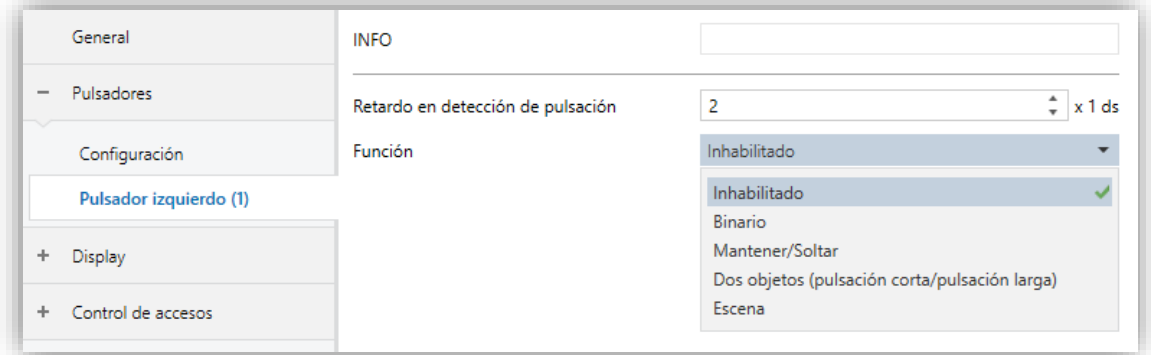

**Figura 6.** Pulsador - Pulsador individual

**Nota**: *los cuadros de textos INFO no tienen funcionalidad. Simplemente ofrecen la posibilidad de añadir una descripción a cada pulsador del proyecto.*

- **Retardo en detección de pulsación** [*1…2…255*] [*x 1 ds*]: tiempo durante el cual no se considerará ningún tipo de pulsación.
- **Función** [*Inhabilitado / Binario / Mantener/Soltar / Dos objetos (pulsación corta/pulsación larga) / Escena*]: establece la función deseada para el pulsador.

Dependiendo de la función, se muestran uno o más parámetros (como se describe a continuación). Tener en cuenta que, de aquí en adelante se utiliza "**[n]**" como notación general para los objetos de comunicación, donde "n" dependerá del pulsador (1 → pulsador izquierdo, 2 → pulsador central y 3 → pulsador derecho).

#### **Binario**

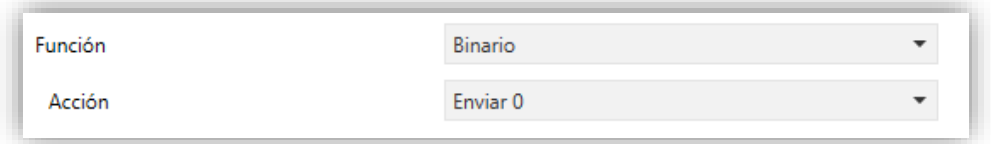

**Figura 7.** Pulsador - Binario

**Acción** [*Enviar 0 / Enviar 1 / Conmutar 0/1*]: establece el valor a enviar al bus (a través del objeto **"[Pulsador] [n] Control binario"**) cuando el usuario pulsa el botón.

**Mantener / Soltar**

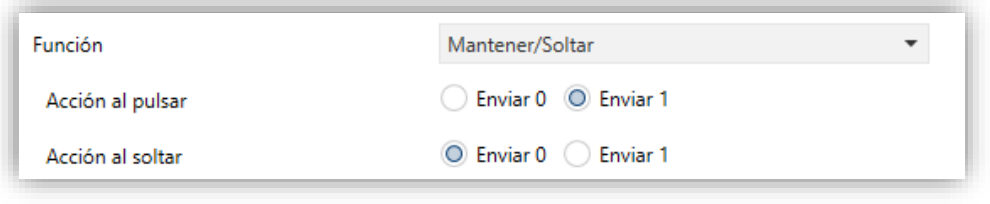

**Figura 8.** Pulsador - Mantener / Soltar

**Acción al pulsar / soltar** [*Enviar 0 / Enviar 1*]: establece el valor a enviar al bus (a través del objeto **"[Pulsador] [n] Control binario, mantener/soltar"**) cuando el usuario pulsa y deja de pulsar el botón, respectivamente.

#### **Dos objetos (pulsación corta / pulsación larga)**

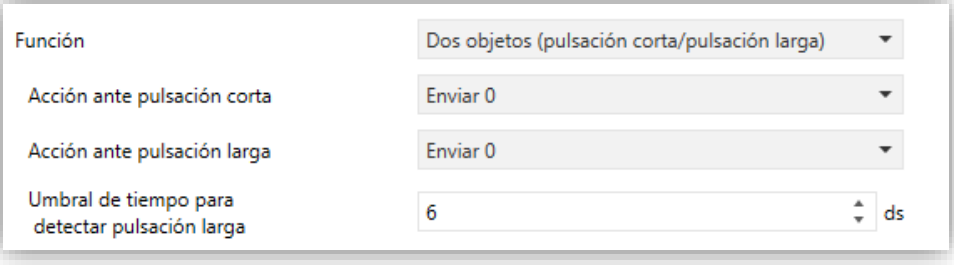

**Figura 9.** Pulsador - Dos objetos (pulsación corta / pulsación larga)

**Acción ante pulsación corta / larga** [*Enviar 0 / Enviar 1 / Conmutar 0/1 / Enviar un valor de 1-byte*]: establece el valor a enviar al bus a través de los objetos **"[Pulsador] [n] Dos objetos, pulsación corta"** o **"[Pulsador] [n] Dos objetos, pulsación larga"** cuando el usuario realiza una pulsación corta o larga, respectivamente, en el botón. En caso de seleccionar la última aparece un parámetro adicional (**Valor** [*0…255*]) para introducir el valor de un byte deseado.

**Umbral de tiempo para detectar pulsación larga** [*4…6…255*] [*x 1 ds*]: establece el tiempo mínimo que el usuario debe mantener pulsado el botón para poder considerar una pulsación como larga.

**Nota:** *Para detectar una pulsación larga, el tiempo que se deberá mantener pulsado será la suma del retardo en detección de pulsación más el umbral de tiempo para detectar pulsación larga.*

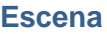

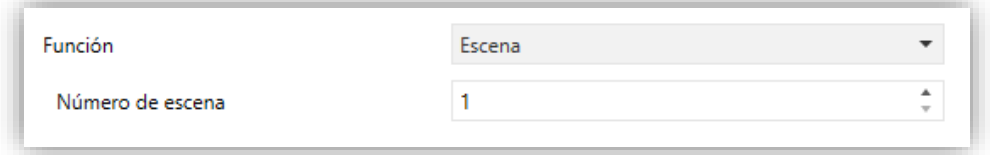

**Figura 10.** Pulsador - Escena

**Número de escena** [*1…64*]: número de la escena a enviar al bus.

## <span id="page-12-0"></span>**2.4 DISPLAY**

IWAC Display v3 incluye una pantalla OLED de 2.4" y con resolución de 128 x 64 pixeles. Esta pantalla proporciona al usuario tanto información fija como notificaciones. La información a mostrar en la pantalla se puede resumir en lo siguiente:

- **Número o nombre de estancia**.
- **Estado de la habitación**.
- **Notificaciones de eventos**.

Los caracteres admitidos en IWAC Display v3 son: Unicode U+0021 – U+00FF (la tabla de caracteres correspondiente a estos códigos se puede consultar en este [enlace\)](https://www.utf8-chartable.de/unicode-utf8-table.pl).

#### **PARAMETRIZACIÓN ETS**

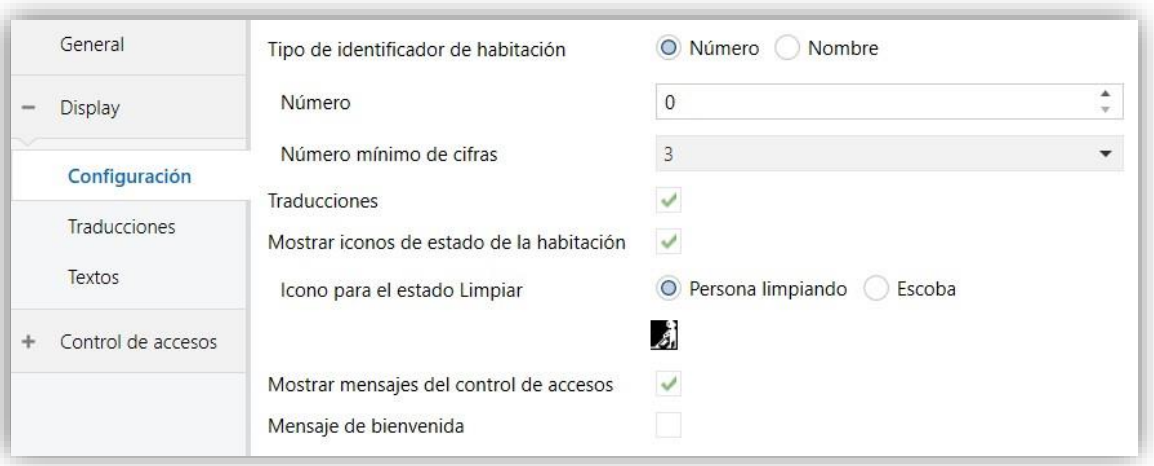

**Figura 11.** Display – Configuración

Esta pantalla de parámetros contiene las siguientes opciones:

- **Tipo de identificador de habitación** [*Número / Nombre*]: en el caso de seleccionar *Número*, se mostrará un parámetro adicional:
	- ➢ **Número mínimo de cifras** [*Ajustar al número / 2 / 3 / 4*]: define el número mínimo de cifras que serán mostradas (por ejemplo, si se pone el número 19 y número mínimo de cifras 3, la pantalla mostrará 019).

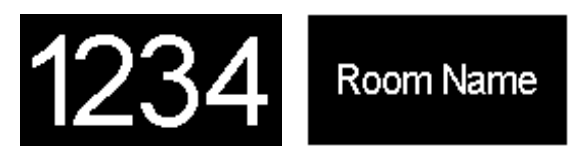

**Figura 12.** Identificador de la habitación. Izquierda: número, derecha: nombre

Mientras que, si se elige *Nombre*, se muestran dos campos de texto de 14 bytes donde introducir respectivamente el texto a mostrar en las **líneas 1 y 2**. Además, para este caso, aparecen los objetos **"[General] Nombre de habitación: Línea n"**, que permiten modificar el texto de su respectiva línea.

- **Traducciones** [*inhabilitado / habilitado*]: habilita o inhabilita la pestaña "Traducciones" en el árbol de la izquierda. Ver sección [2.4.1](#page-14-0) para más detalles.
- **Mostrar iconos de estado de la habitación** [*inhabilitado/habilitado*]: habilita o inhabilita los iconos indicadores del estado de la habitación para mostrar por pantalla. Los estados son: *normal* (sin icono), *limpieza* o *no molestar*.

➢ **Icono para el estado Limpiar** [*Persona limpiando / Escoba*]: icono que se mostrará en caso de que el estado de la habitación sea Limpieza.

Si la habitación se encuentra en estado "no molestar", se muestra un candado.

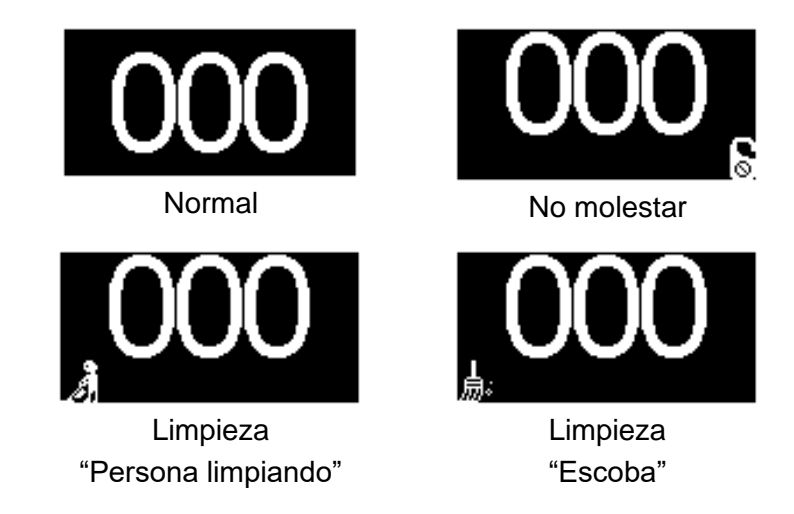

**Figura 13.** Estados de la habitación

- **Mostrar mensajes del control de accesos** [*inhabilitado / habilitado*]: habilita o inhabilita la pestaña "Textos" en el árbol de pestañas. Ver sección [2.4.2](#page-15-0) para más detalles.
- **Mensaje de bienvenida** [*inhabilitado / habilitado*]: habilita o inhabilita la pestaña "Mensaje de bienvenida" en el árbol de pestañas. Ver sección [2.4.3](#page-17-0) para más detalles.

#### <span id="page-14-0"></span>2.4.1 TRADUCCIONES

La información mostrada por pantalla puede traducirse hasta a cinco idiomas diferentes, de entre los cuales el IWAC Display v3 mostrará el que corresponda con la configuración de idioma grabada en la tarjeta de acceso.

#### **PARAMETRIZACIÓN ETS**

Tras habilitar **Traducciones** en la pantalla de "Configuración" del display, se incorpora una nueva pestaña en el árbol de la izquierda.

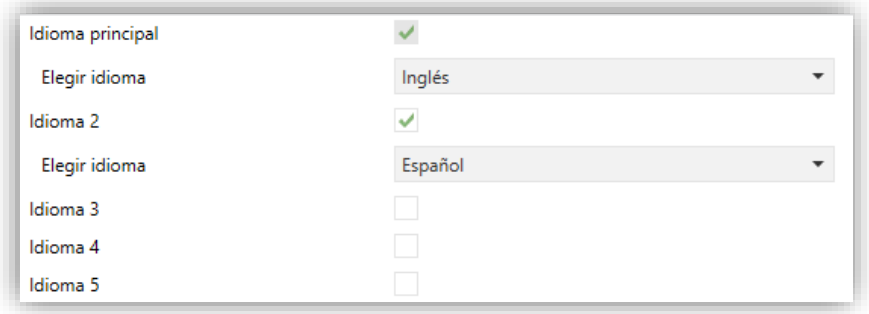

**Figura 14**. Display - Traducciones

Esta pestaña contiene los siguientes parámetros:

- **Idioma principal** [*habilitado*]: parámetro de solo lectura para evidenciar que el idioma principal siempre estará habilitado.
	- ➢ **Elegir idioma**: lista de los idiomas disponibles.
- **Idioma X** [*inhabilitado / habilitado*]: habilita o inhabilita el idioma adicional X.
	- ➢ **Elegir idioma**: lista de los idiomas disponibles para el idioma X.

#### <span id="page-15-0"></span>2.4.2 TEXTOS

En la pestaña de "Textos" se configuran los textos de los mensajes que aparecen en IWAC Display v3 ante determinados eventos:

- Acceso concedido: lectura de una tarjeta con permiso de acceso.
- Acceso denegado. lectura de una tarjeta que no tiene permiso de acceso.
- Acceso concedido cuando está activo el modo "no molestar": lectura de una tarjeta con permiso de acceso cuando está activo el modo "no molestar".
- Acceso concedido cuando la habitación está ocupada: lectura de una tarjeta con permiso de acceso cuando la habitación está ocupada.
- Acceso concedido cuando está activo el modo "no molestar" y la habitación está ocupada: lectura de una tarjeta con permiso de acceso cuando está activo el modo "no molestar" y la habitación ocupada.

#### **PARAMETRIZACIÓN ETS**

Tras habilitar **"Mostrar mensajes del control de accesos"** en la pantalla de "Configuración", se incorpora una nueva pestaña en el árbol de la izquierda.

Esta pantalla queda dividida hasta en cinco partes, según estén o no disponibles los objetos de estado y/o ocupación de la habitación:

- **Mensaje cuando el acceso es concedido.**
- **Mensaje cuando el acceso es denegado.**
- **Mensaje cuando el acceso es concedido (DND activo).**
- $\cdot$ **Mensaje cuando el acceso es concedido (habitación ocupada).**
- **Mensaje cuando el acceso es concedido (DND activo + habitación ocupada).**

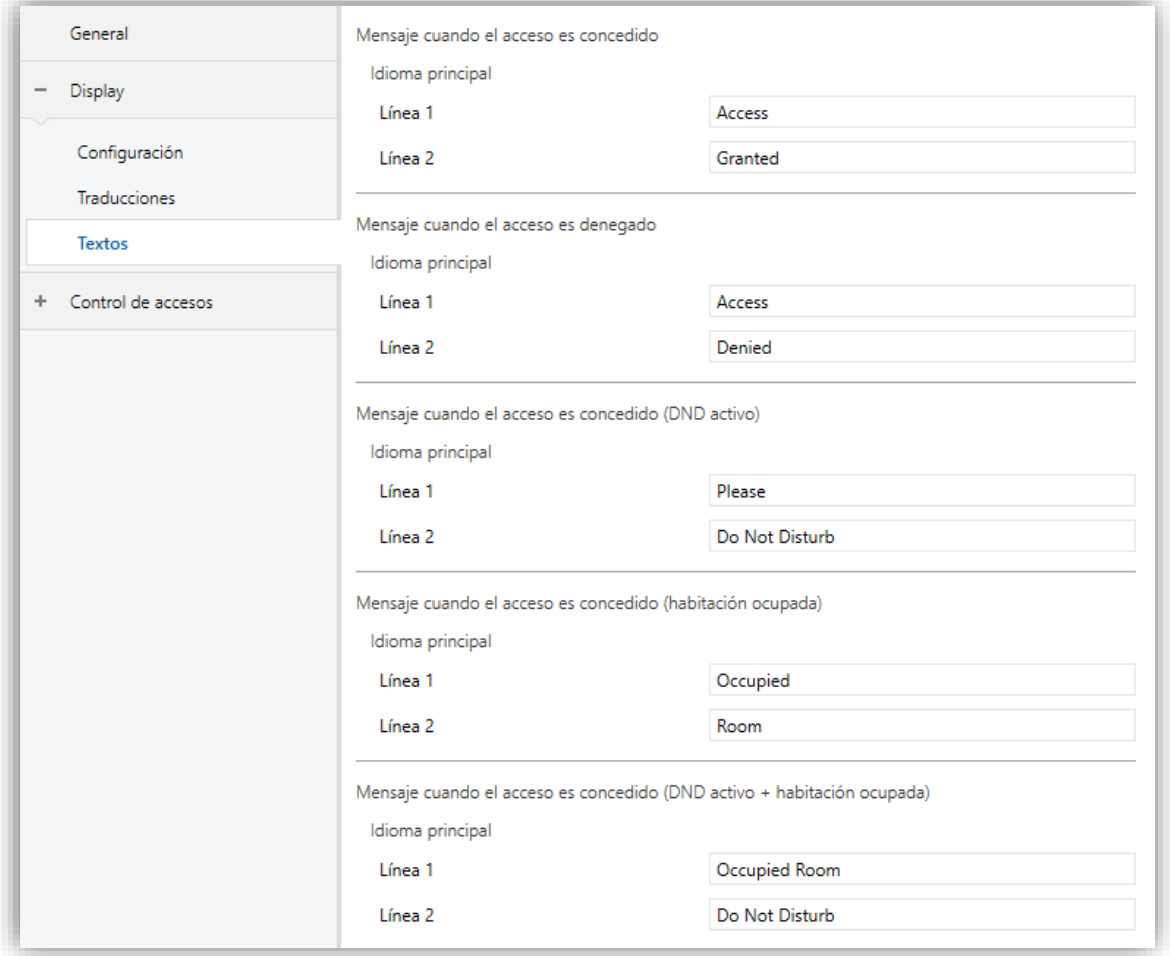

**Figura 15.** Display – Textos

Los parámetros **Línea 1** y **Línea 2** permiten establecer los textos a mostrar para cada uno de los mensajes. Si se han habilitado varios idiomas en la pestaña de "Traducciones" (ver sección [2.4.1\)](#page-14-0), se podrán determinar los textos a mostrar para cada idioma.

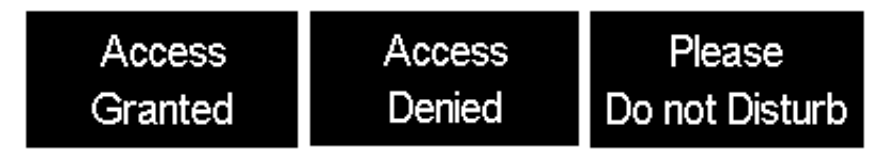

**Figura 16.** Ejemplos de mensajes mostrados

#### <span id="page-17-0"></span>2.4.3 MENSAJE DE BIENVENIDA

En la pestaña de "Mensaje de bienvenida" se configura el texto que se mostrará en IWAC Display v3.

#### **PARAMETRIZACIÓN ETS**

Tras habilitar **Mensaje de bienvenida** en la pantalla de "Configuración" del display, se incorpora una nueva pestaña en el árbol de la izquierda y aparecen los objetos **"[Bienvenida] Habilitación"**, que muestra el mensaje al recibir el valor "1", y **"[Bienvenida] Línea 1"** y **"[Bienvenida] Línea 2"** los cuales permiten modificar el texto y mostrarlo en la pantalla en línea 1 y/o línea 2 respectivamente, ante la recepción de un nuevo valor.

En el caso de realizar un envío desde los objetos **"[Bienvenida] Línea 1"** y **"[Bienvenida] Línea 2"** sobrescribirán el texto de todas las traducciones parametrizadas para cada línea.

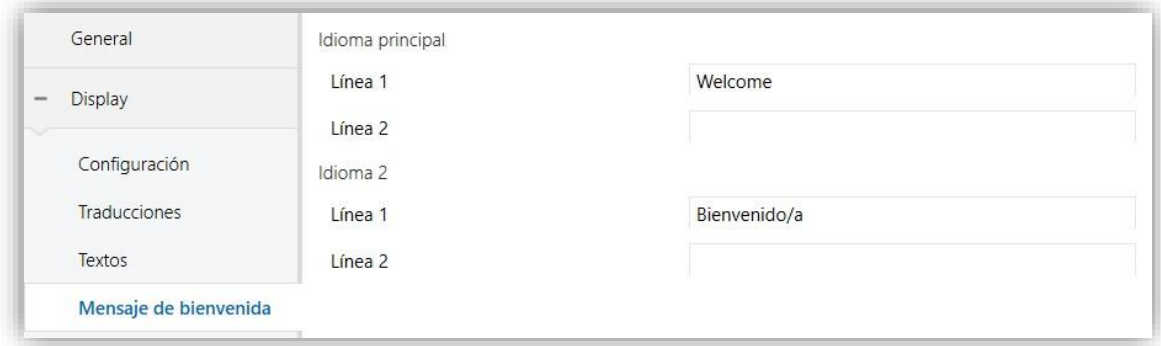

**Figura 17.** Display – Mensaje de bienvenida

Los parámetros **Línea 1** y **Línea 2** permiten establecer los textos a mostrar para cada uno de los mensajes. Si se han habilitado varios idiomas en la pestaña de

"Traducciones" (ver sección [2.4.1\)](#page-14-0), se podrán determinar los textos a mostrar para cada idioma.

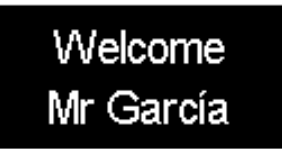

**Figura 18.** Ejemplo de mensaje de bienvenida

# <span id="page-18-0"></span>**2.5 CONTROL DE ACCESOS**

IWAC Display v3 incorpora un módulo funcional para el **control de accesos a estancias o áreas**, o **plantas del edificio con el modo ascensor** mediante la lectura de elementos identificativos (**tarjetas NFC y llaves BLE**) entregados a cada usuario.

Consúltese el manual de usuario específico **"Control de accesos",** disponible en [www.zennio.com,](https://www.zennio.com/) para información detallada acerca de la funcionalidad y la configuración de los parámetros relacionados.

# **ANEXO I. OBJETOS DE COMUNICACIÓN**

"**Rango funcional**" muestra los valores que, independientemente de los permitidos por el bus dado el tamaño del objeto, tienen utilidad o un significado específico, porque así lo establezcan o restrinjan el estándar KNX o el propio programa de aplicación.

<span id="page-19-0"></span>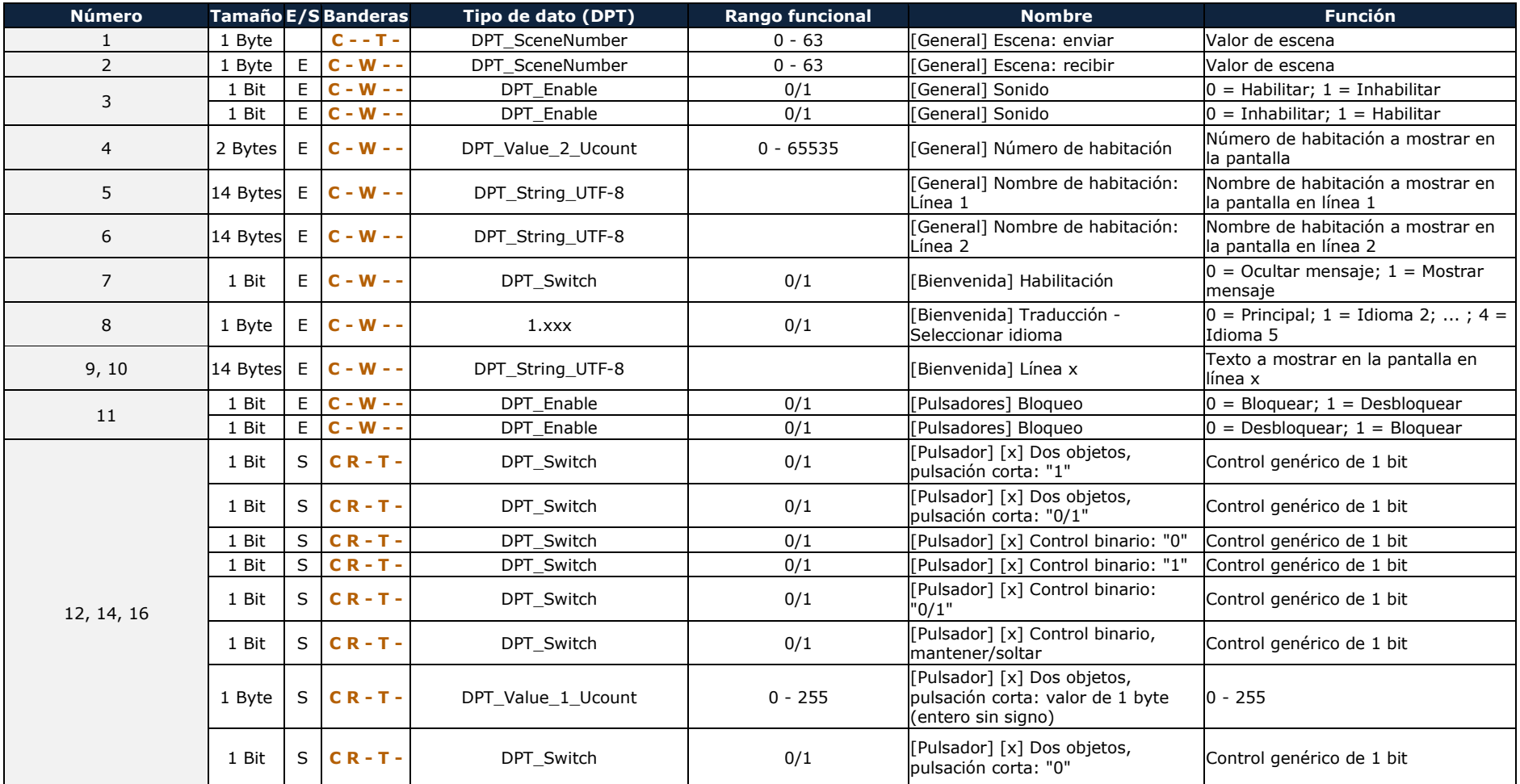

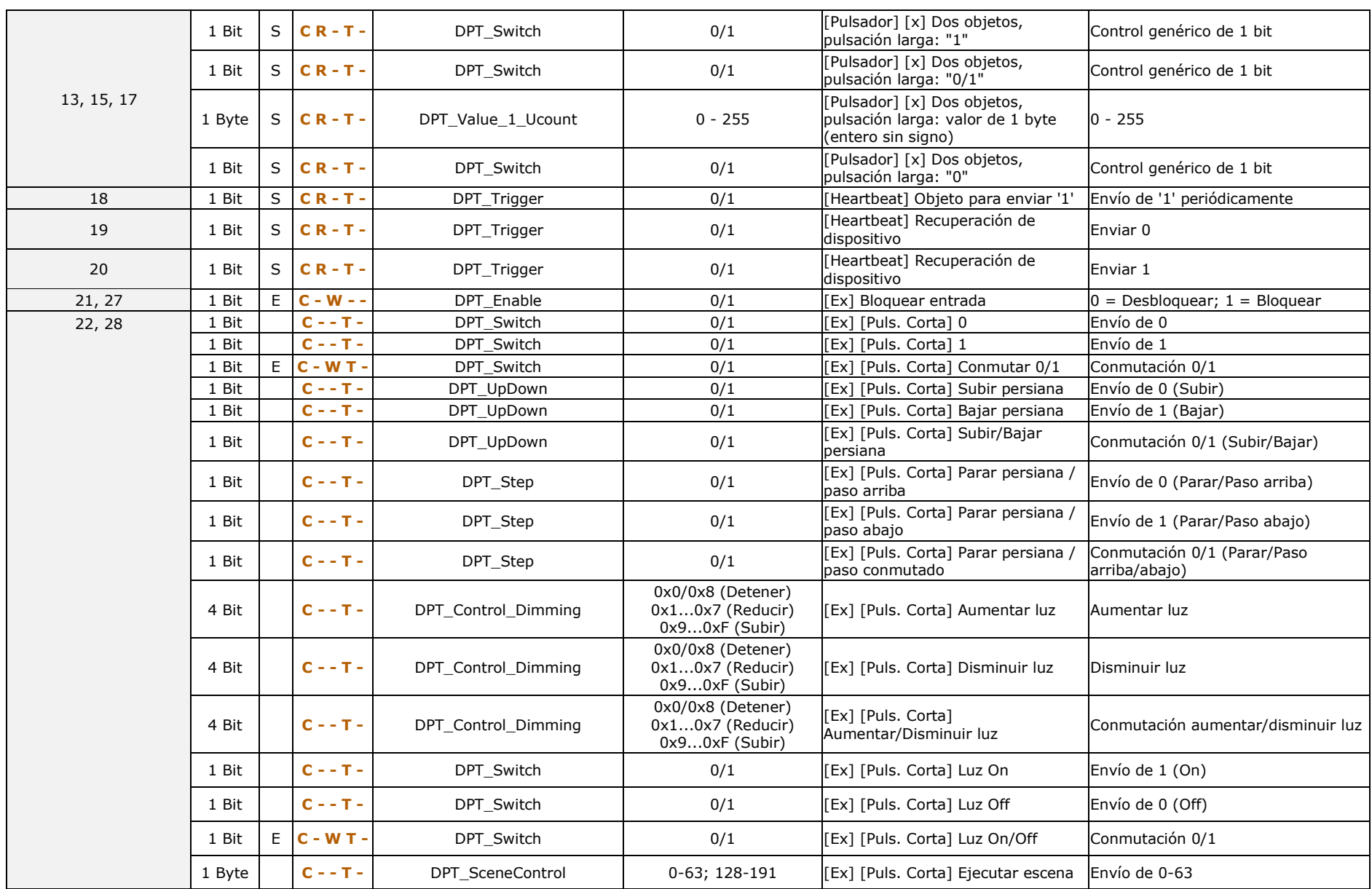

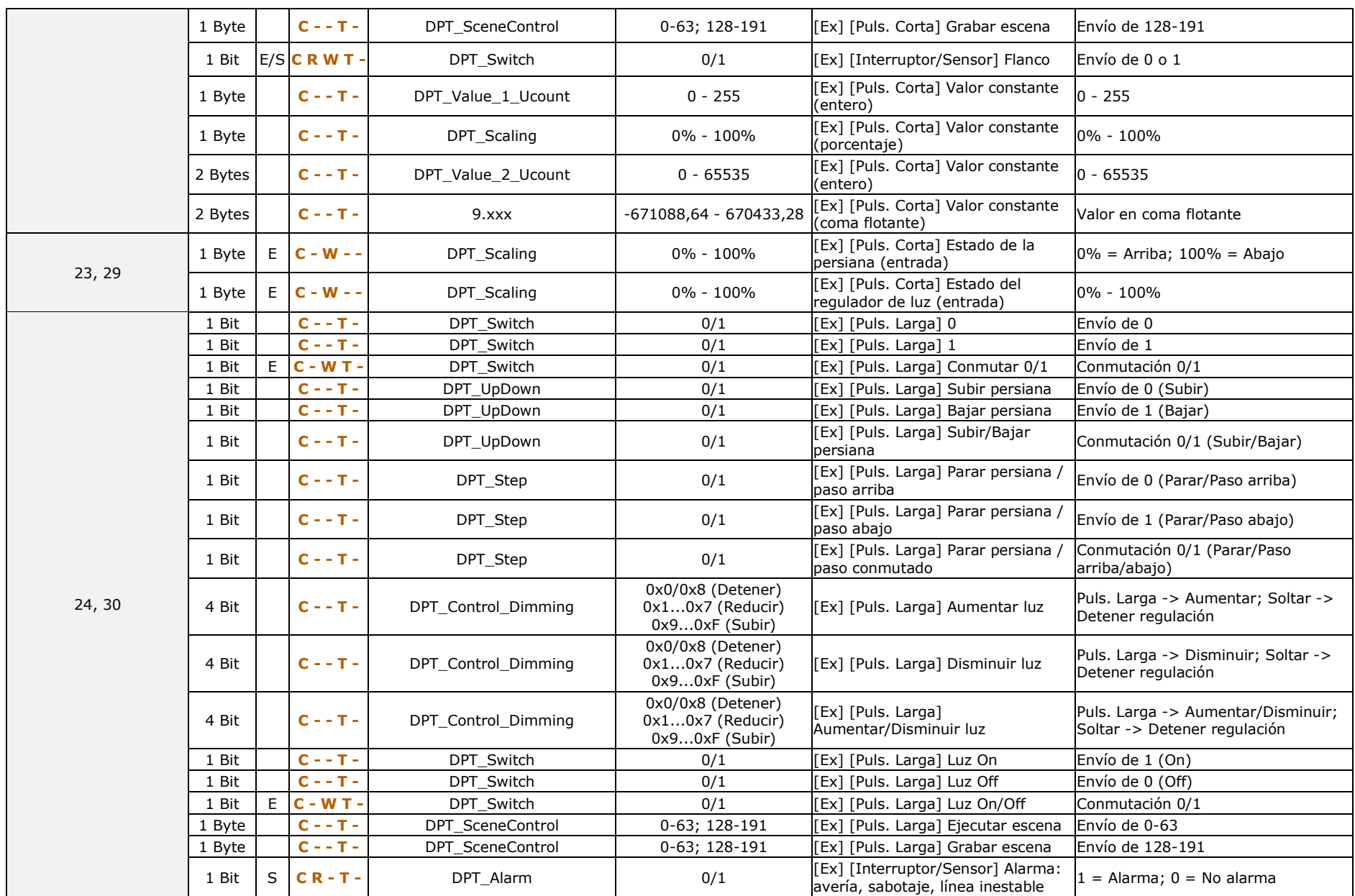

[https://www.zennio.com](https://www.zennio.com/) Soporte técnico: [https://support.zennio.com](https://support.zennio.com/)

*\*Zennio* 

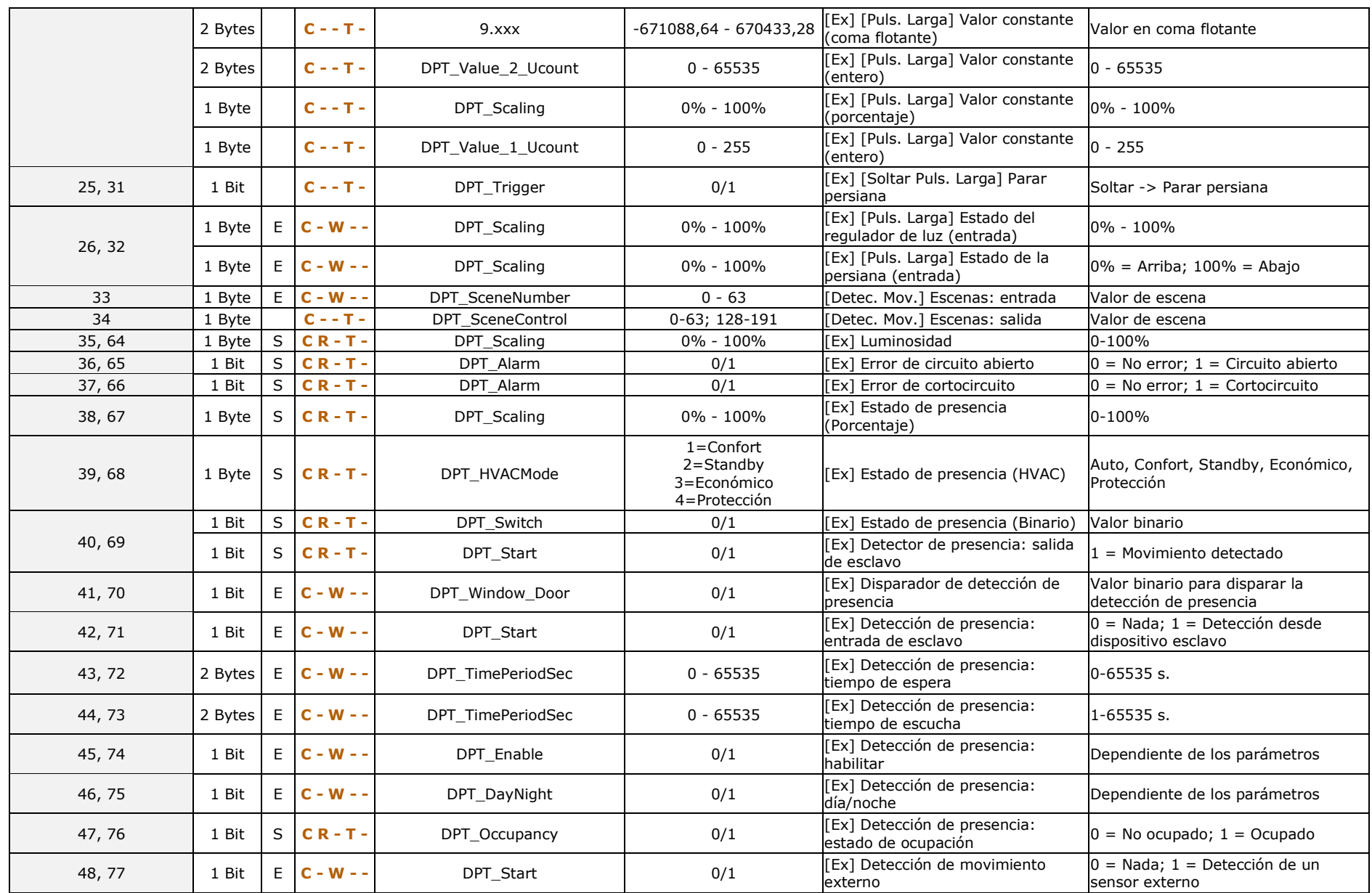

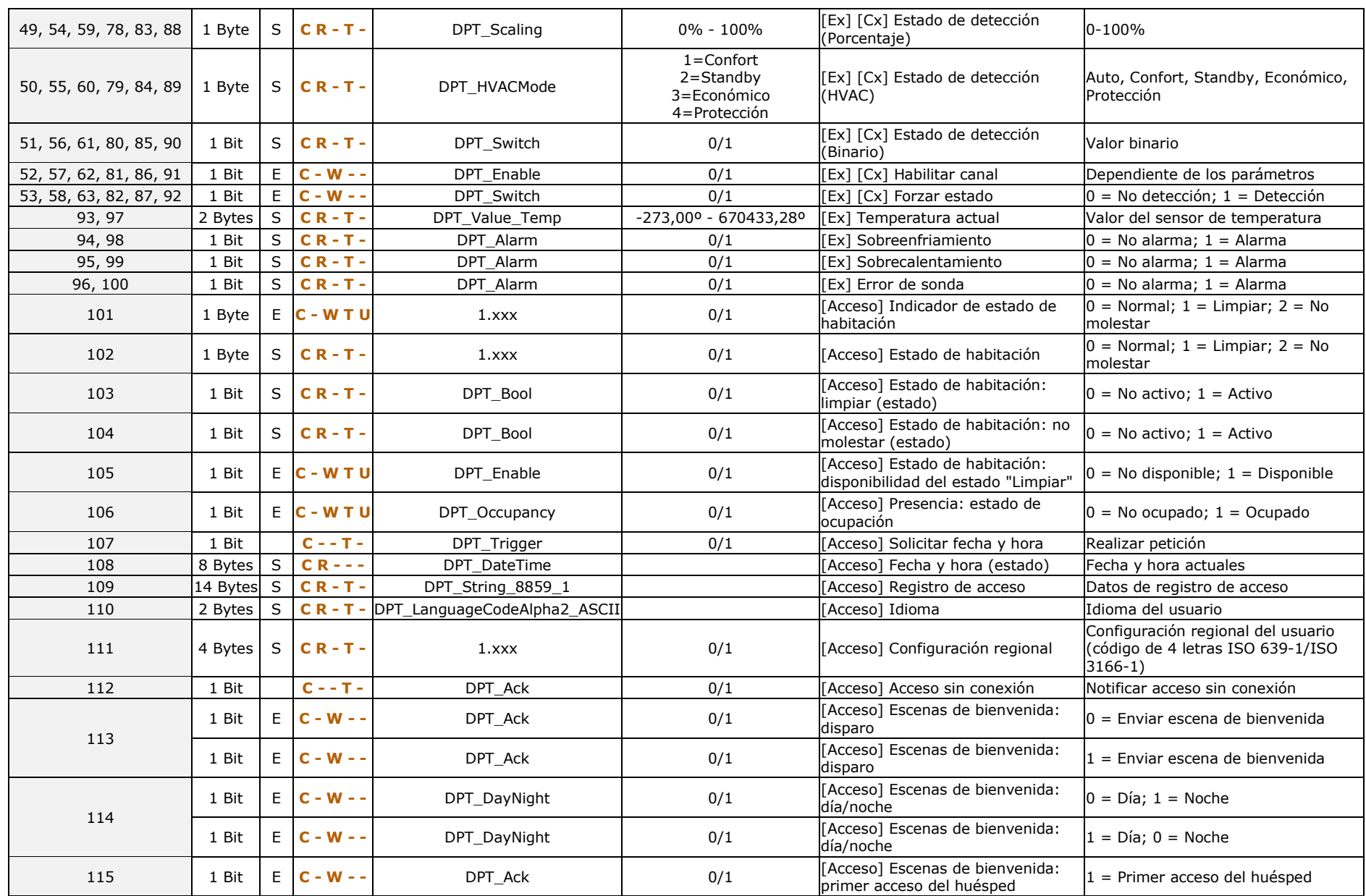

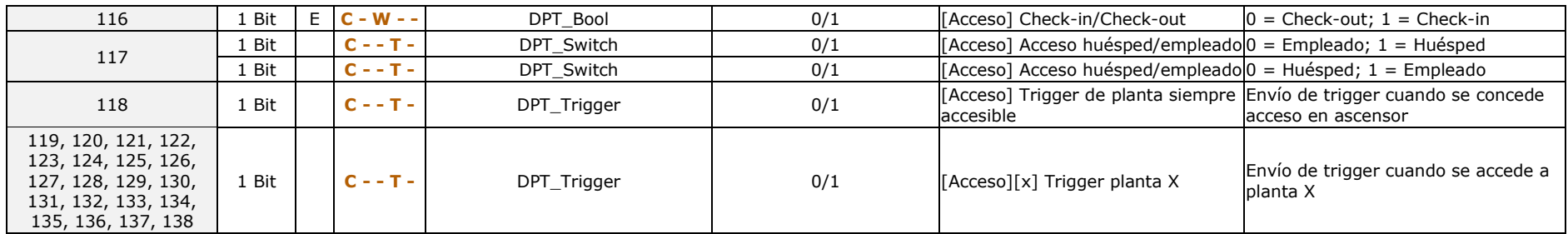

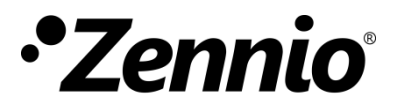

**Únete y envíanos tus consultas sobre los dispositivos Zennio: [https://support.zennio.com](https://support.zennio.com/)**

### **Zennio Avance y Tecnología S.L.**

C/ Río Jarama, 132. Nave P-8.11 45007 Toledo, España.

*Tel. +34 925 232 002*

*www.zennio.com info@zennio.com*